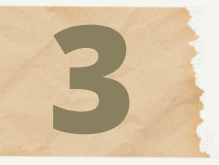

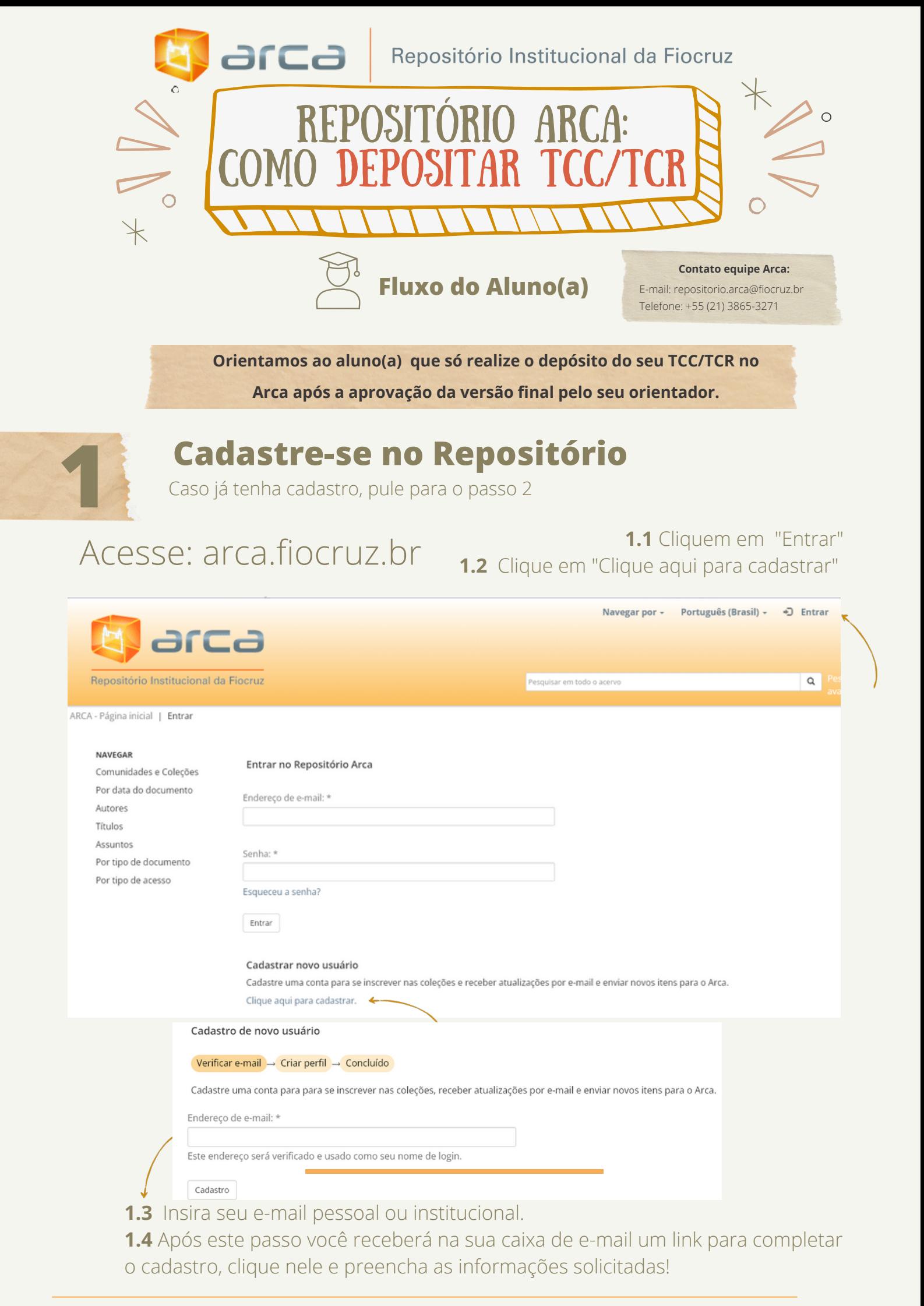

**2.1** Retorne ao Arca, desta vez, no menu superior direito selecione "Entrar". **2.2** Preencha seu endereço de e-mail do cadastro e a senha e clique em entrar.

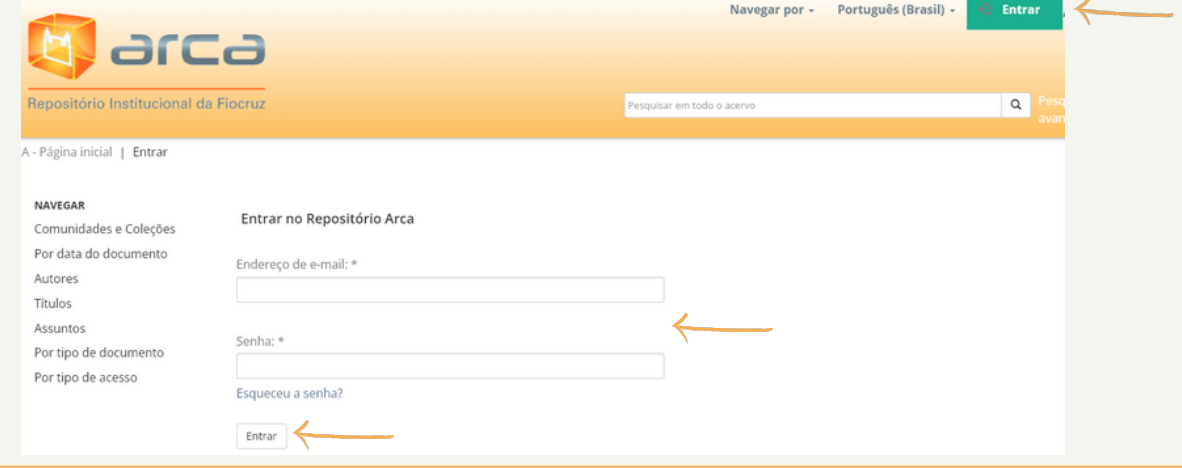

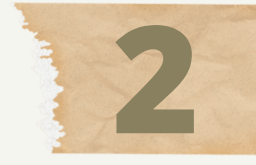

# **Logue no Repositório e vá para Sua "Área Pessoal"**

É na sua área pessoal que você poderá enviar não só seu TCC/TCR como também suas outras produções científicas, como artigos, trabalhos apresentados em eventos etc.

## **Inicie o seu Depósito**

### **3.** Na **Página Inicial** clique em "**AutoArquivamento**"

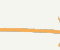

AutoArquivamento

Área Pessoal

**Comunidades e Coleções** 

COVID-19 **PREPRINTS** 

Neste passo preencheremos alguns campos com os dados do seu trabalho, não se preocupe caso não saiba preencher algo, pois eles serão revisados posteriormente pelo profissional bibliotecário gestor da Comunidade.

**Tenha o seu trabalho, termo de cessão (assinado por você) e a autorização para entrega do TCC (assinado pelo orientador) em mãos, preferencialmente no formato PDF** pois faremos o *upload* no fim deste processo.

**3.2** Procure pela tipologia documental, no exemplo "**INCQS - Trabalhos de Conclusão de Curso - Especialização"**.

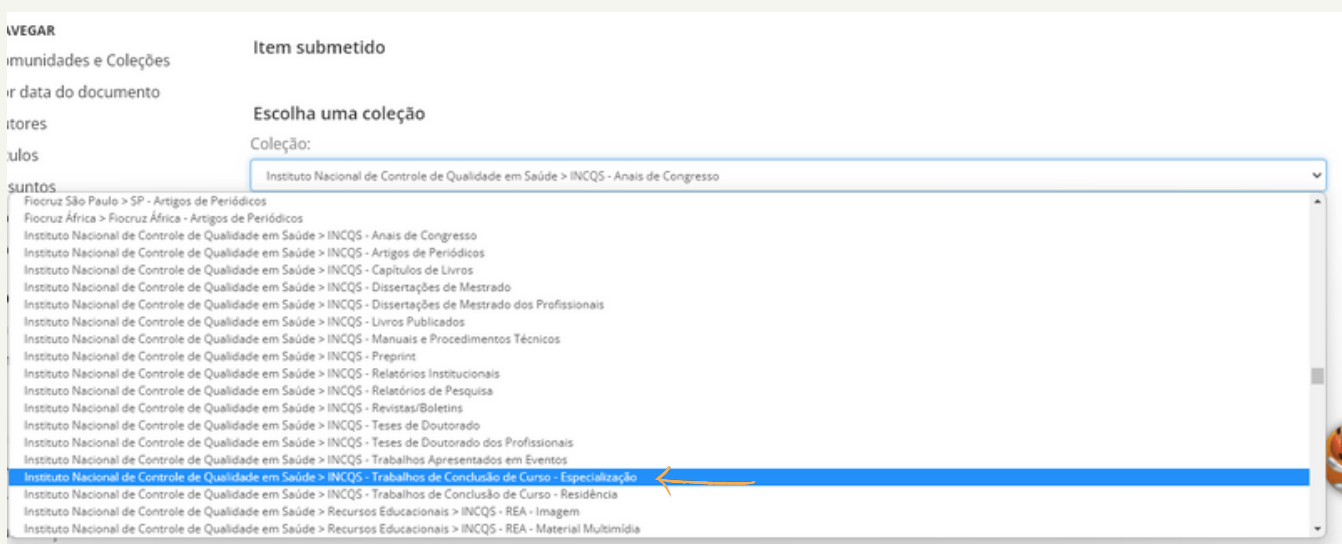

### **3.3** Aceite o termo de cessão e clique em "Próximo"

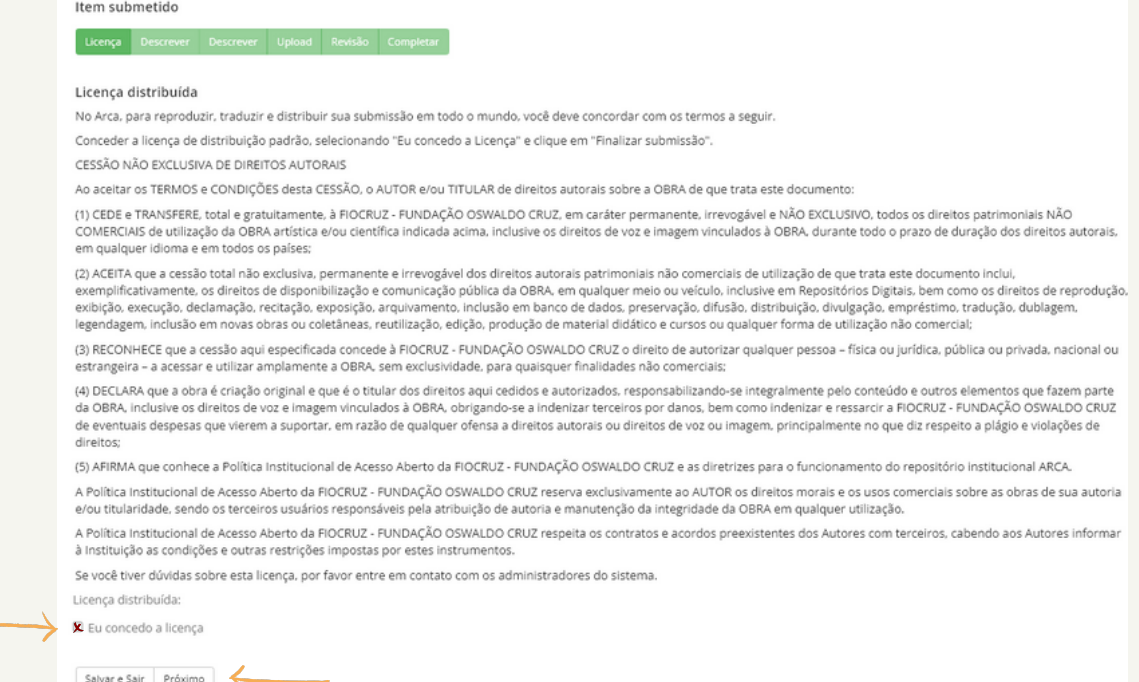

**3.4** Preencha os campos conforme as dicas indicadas. Os campos com asterisco (\*) são de preenchimento obrigatório. **3.5** No final do preenchimento clique em "Próximo".

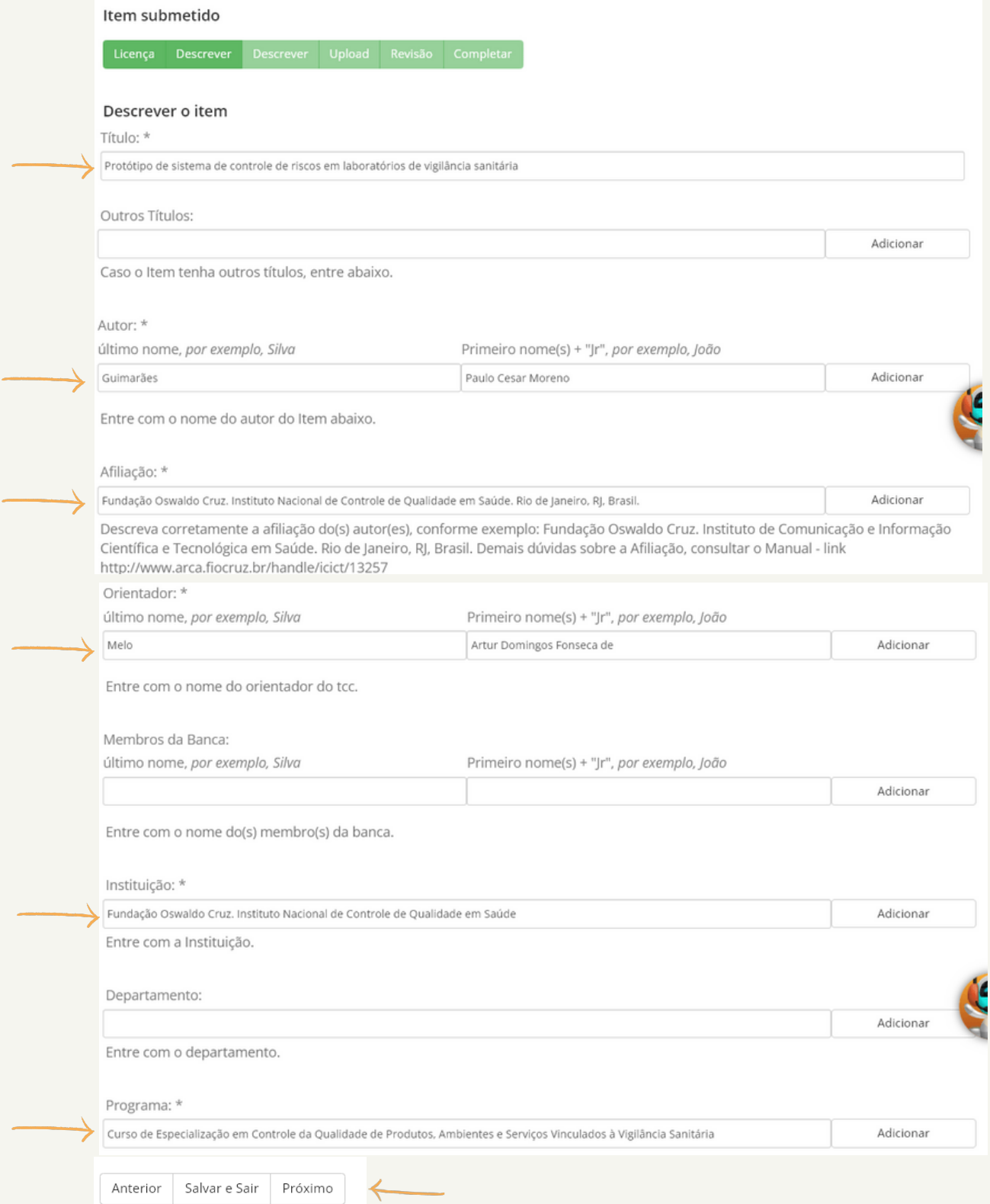

## **3.6** A qualquer momento é possível navegar pelas guias superiores.

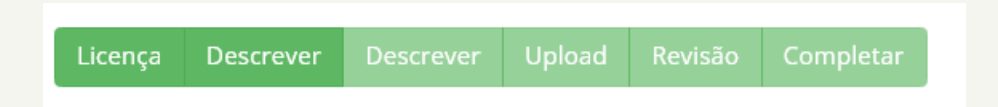

**3.1** Selecione a unidade na qual você está vinculado ou que defendeu o trabalho e tipologia documental do item que está sendo submetido.

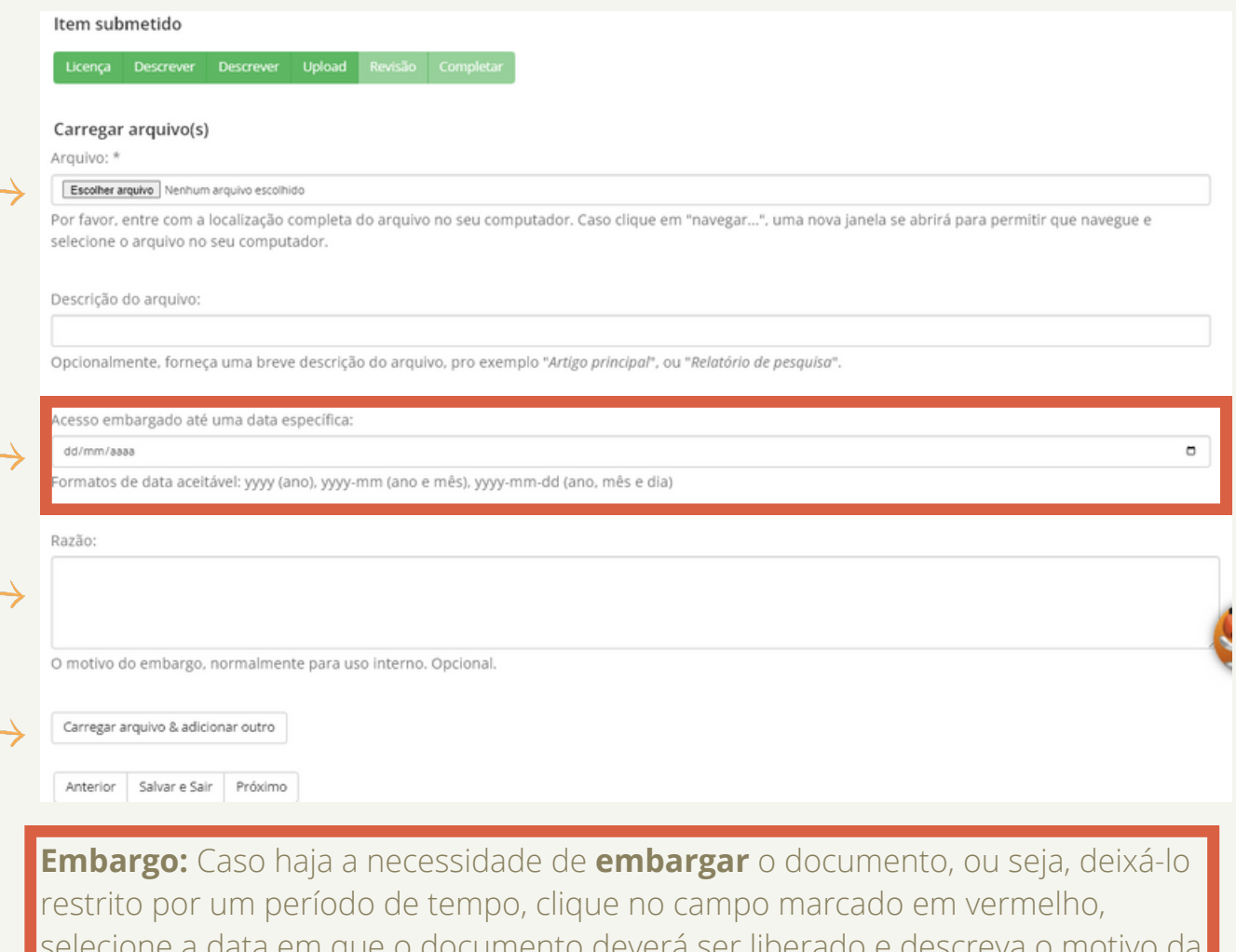

evera ser liberado e d restrição no campo "Razão". Caso o documento seja de acesso aberto, este passo não é necessário. **Não se preocupe o termo de cessão terá o embargo obrigatório por conter dados sensíveis.**

**3.7** Na etapa de *upload*, envie seu **TCC/TCR** clicando em "Escolher arquivo". **3.8** Clique em "**Carregar arquivo e adicionar outro**" e faça o *upload* do **Termo de Cessão** e clique em "Próximo".

### **3.9** Final da tela de *upload* com os dois documentos enviados

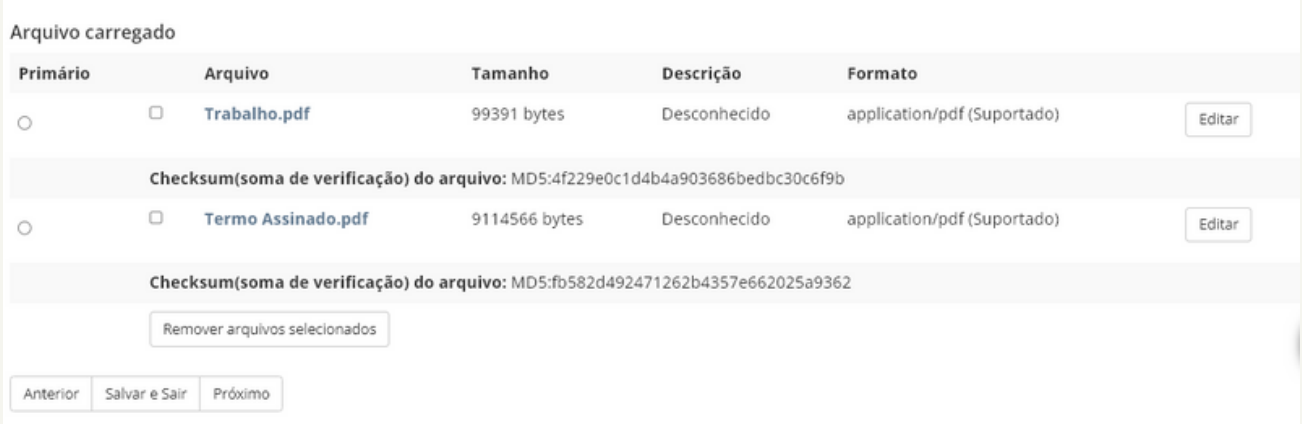

**3.10** O último passo do processo de submissão é a **Revisão**, aqui você pode ver se preencheu tudo certo, caso deseje alterar algum campo basta clicar em

### "**Corrigir um destes**".

Licença Descrever Descrever Upload Revisão Completar

Anterior Salvar e Sair Submissão completa

**3.11** Após revisar clique em "**Submissão completa**".

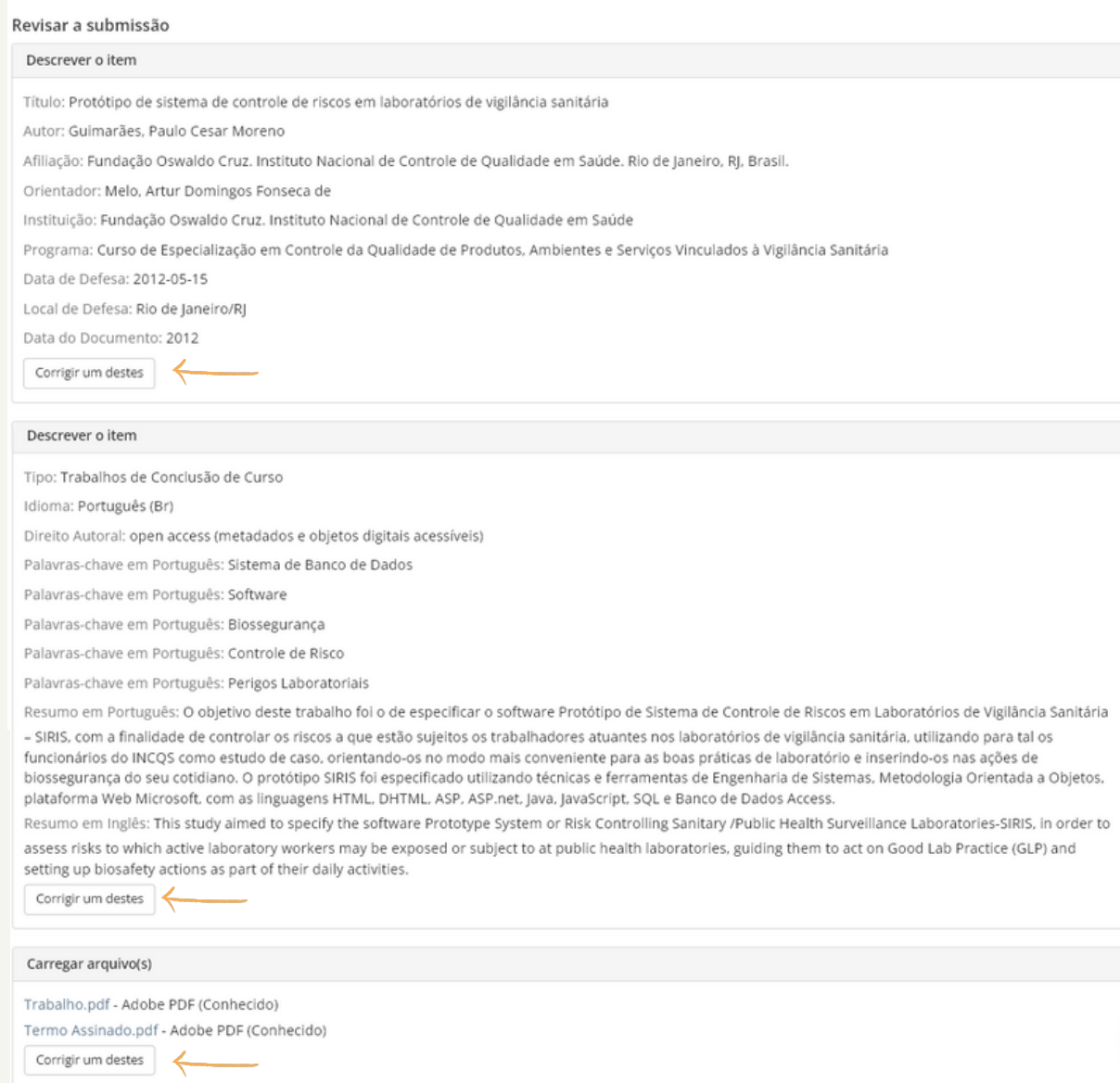

**Agora basta aguardar a aprovação da Secretaria Acadêmica e a certificação da Biblioteca. Após a validação destes atores você receberá outro e-mail, desta vez com o link do seu trabalho no Repositório Arca ou um e-mail de rejeição do documento com pedido de ajustes.**

**PRONTO!** Se tudo estiver correto, ao clicar em "**Submissão Completa**" você verá a tela a seguir e imediatamente receberá em sua caixa de e-mail o comprovante que o depósito está em processamento.

#### Submissão completa

Sua coleção seguirá para o processo de revisão para esta coleção. Você receberá por e-mail uma notificação assim que sua submissão for incluída na coleção, ou caso tenha algum problema com o seu envio. Você também pode verificar o status da sua submissão, visitando sua página de submissões.

Ir para página de submissões

Submeter outro item

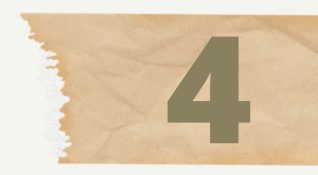

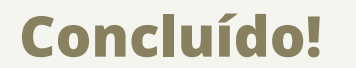